## Как выгрузить на ТСД значения склада и контрагента в xls/csv-документе

Последние изменения: 2024-03-26

Чтобы при обмене через [утилиту](https://www.cleverence.ru/support/category:1680/) xls/ csv документ выгружался на мобильное устройство с уже установленными значениями контрагента и склада, необходимо:

- 1. Изменить шаблон для выгрузки документов, который используется для выгрузки документов и находится в папке по пути: «…\"имя вашей базы"\XlsCsv\Templates\Upload» (в качестве примера будем использовать .xls документ).
- 2. Если необходимо доработать шаблон выгрузки документа с контрагентом и складом **только для конкретного типа документа** (например, «Приход на склад»), создайте копию шаблона «Документ.xls» и переименуйте в «ПриходНаСклад.xls» (если в папке уже есть готовый шаблон «ПриходНаСклад.xls», используйте его).

Если нужно добавить шаблоны выгрузки **для всех типов документов**, придется внести изменения в общий и частные шаблоны.

3. Откройте нужный шаблон, переместите строки №12-13 в строки №16-17 (для того, чтобы освободить ячейки для заполнения склада/контрагента).

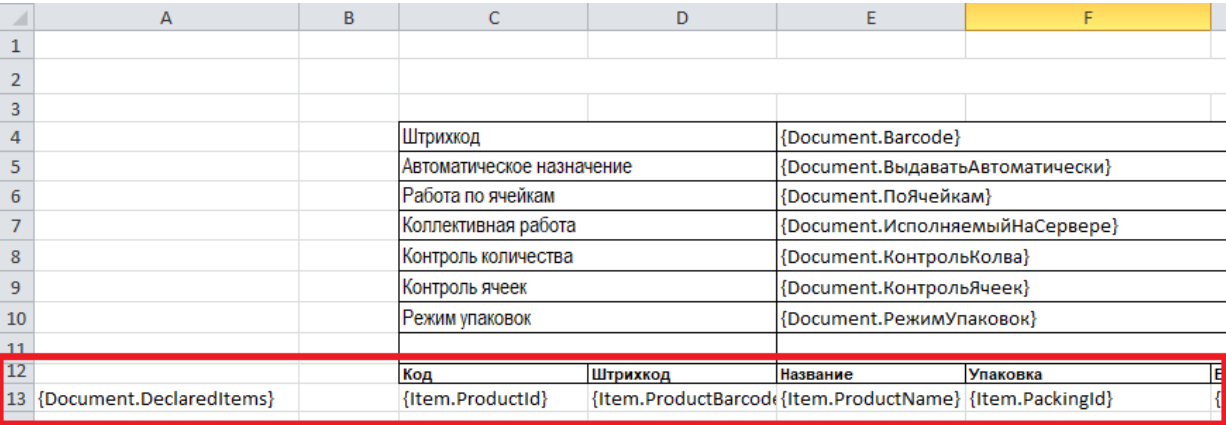

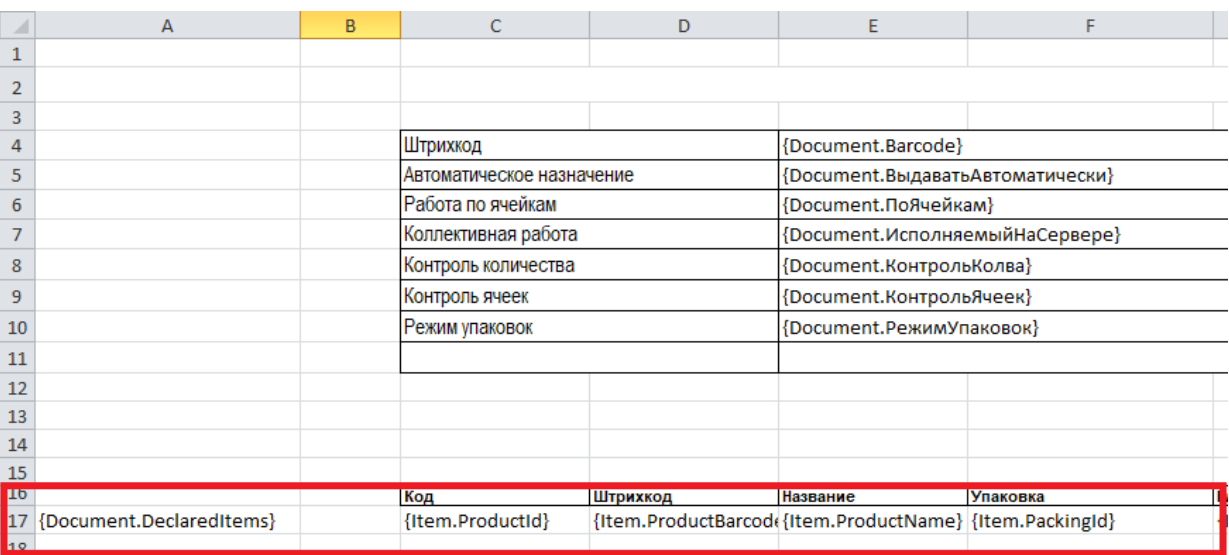

- 4. Добавьте необходимые поля в шапку документа:
	- 1. «ИдСклада1С»
	- 2. «ИмяСклада»
- 3. «ИдКонтагента»
- 4. «ИмяКонтрагента»

Поля «ИмяКонтрагента» и «ИмяСклада» добавляются по желанию, для работы достаточно «ИдСклада1С» и «ИдКонтрагента».

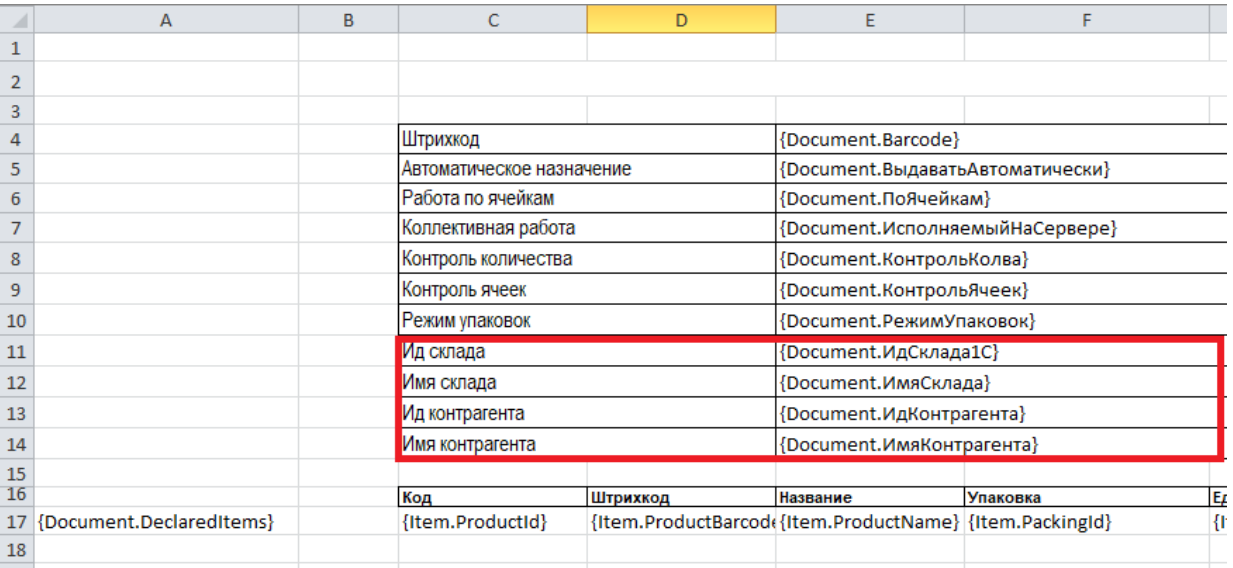

- 5. Сохраните шаблон. После изменения шаблона сделанные ранее документы **перестанут корректно загружаться!**
- 6. После доработки шаблона нужно правильно сформировать документ, который будет выгружаться по этому шаблону (добавить и заполнить в нем новые поля).

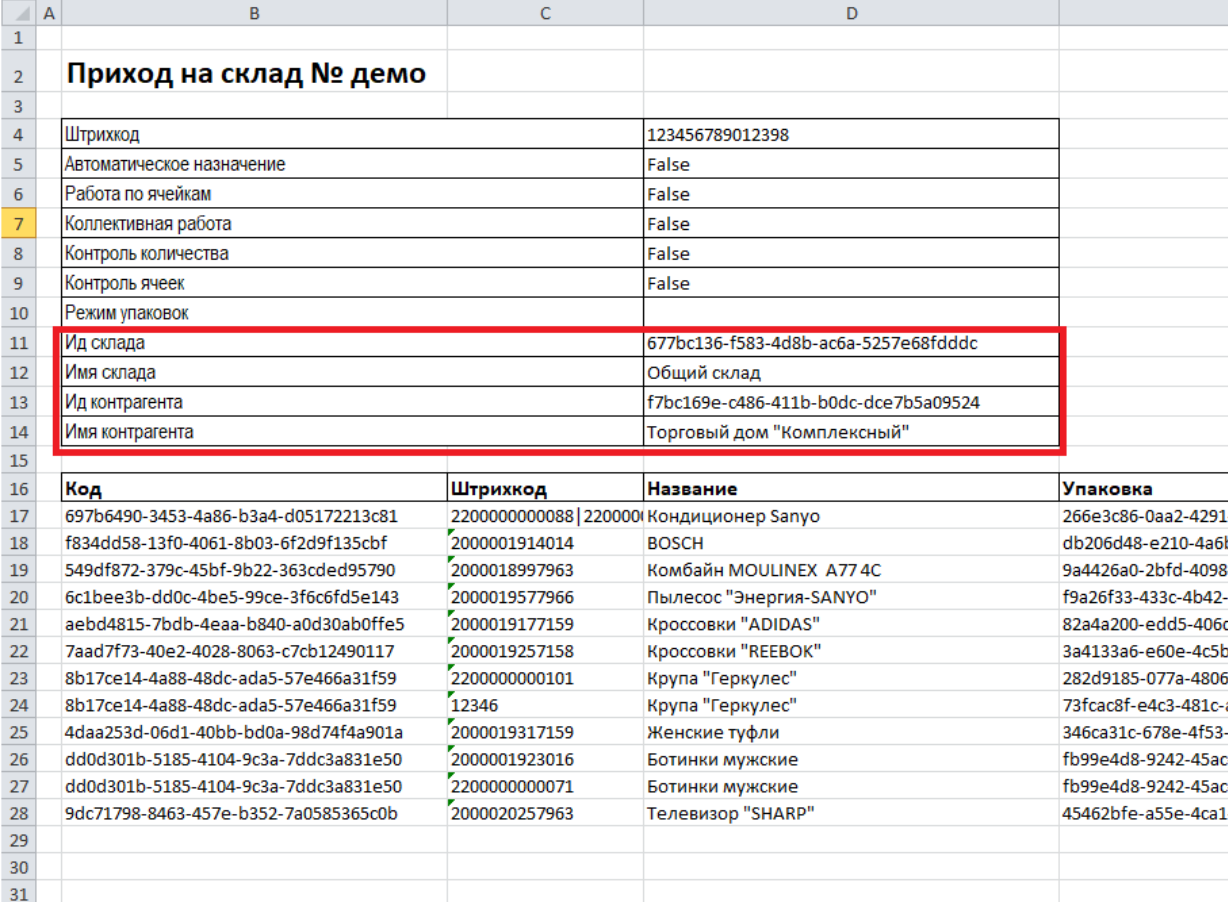

7. После выгрузки документа на ТСД по новому шаблону в панели [управления](https://www.cleverence.ru/support/category:67/) Mobile SMARTS должны отображаться новые поля в шапке документа с заполненными значениями.

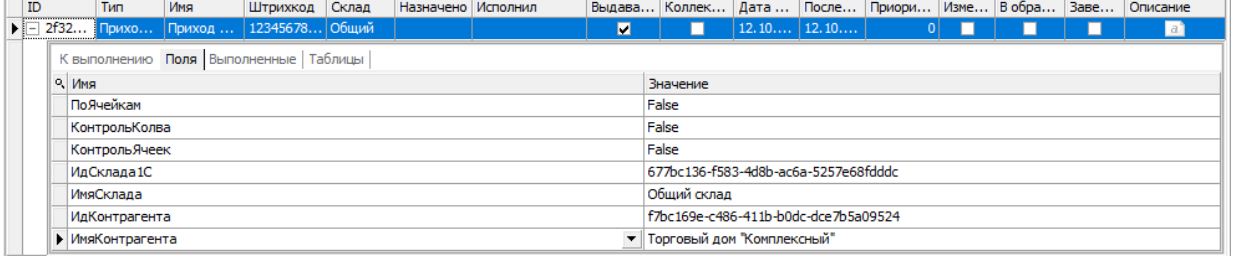

8. В открытом на устройстве документе уже будут выбраны склад и контрагент, указанные ранее.

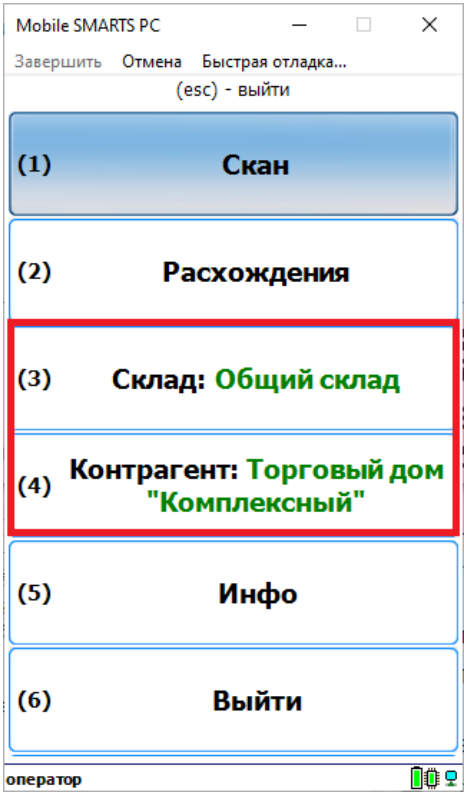

## Не нашли что искали?

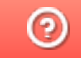

Задать вопрос в техническую поддержку